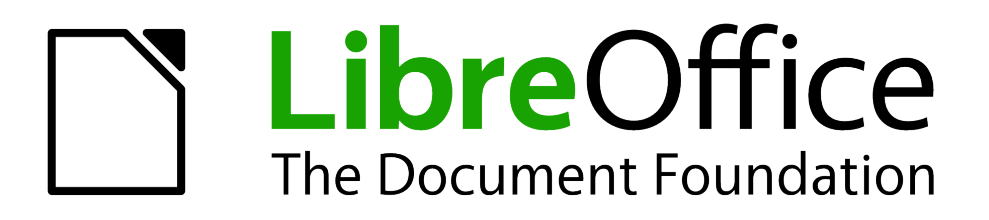

Calc Guide

*Chapter 6 Printing, Exporting, and E-mailing*

# <span id="page-1-1"></span>**Copyright**

This document is Copyright © 2005–2012 by its contributors as listed below. You may distribute it and/or modify it under the terms of either the GNU General Public License [\(http://www.gnu.org/licenses/gpl.html\)](http://www.gnu.org/licenses/gpl.html), version 3 or later, or the Creative Commons Attribution License [\(http://creativecommons.org/licenses/by/3.0/\)](http://creativecommons.org/licenses/by/3.0/), version 3.0 or later.

All trademarks within this guide belong to their legitimate owners.

## **Contributors**

Barbara Duprey Jean Hollis Weber John A Smith

## **Feedback**

Please direct any comments or suggestions about this document to: [documentation@global.libreoffice.org](mailto:documentation@global.libreoffice.org)

## **Acknowledgments**

This chapter is based on Chapter 6 of the *OpenOffice.org 3.3 Calc Guide*. The contributors to that chapter are:

Jean Hollis Weber Emma Kirsopp Peter Kupfer Shelagh Manton **Kashmira Patel** Linda Worthington

## **Publication date and software version**

Published 17 July 2012. Based on LibreOffice 3.4.6.

## <span id="page-1-0"></span>**Note for Mac users**

Some keystrokes and menu items are different on a Mac from those used in Windows and Linux. The table below gives some common substitutions for the instructions in this chapter. For a more detailed list, see the application Help.

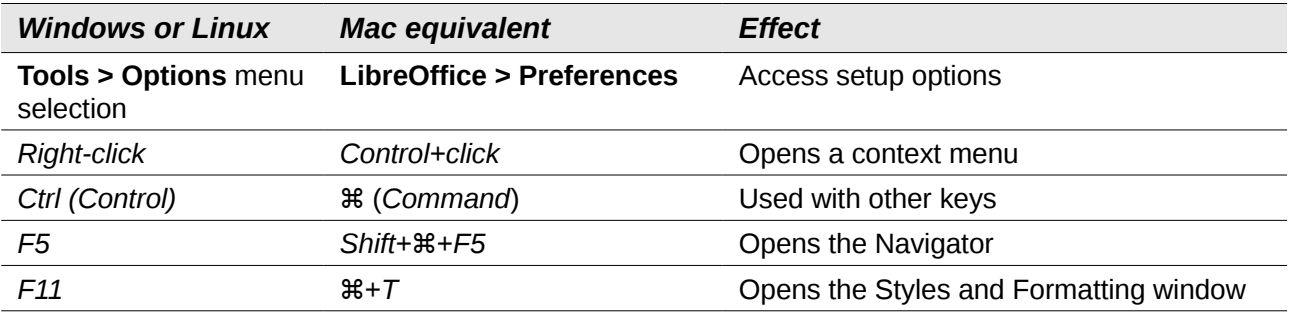

# **Contents**

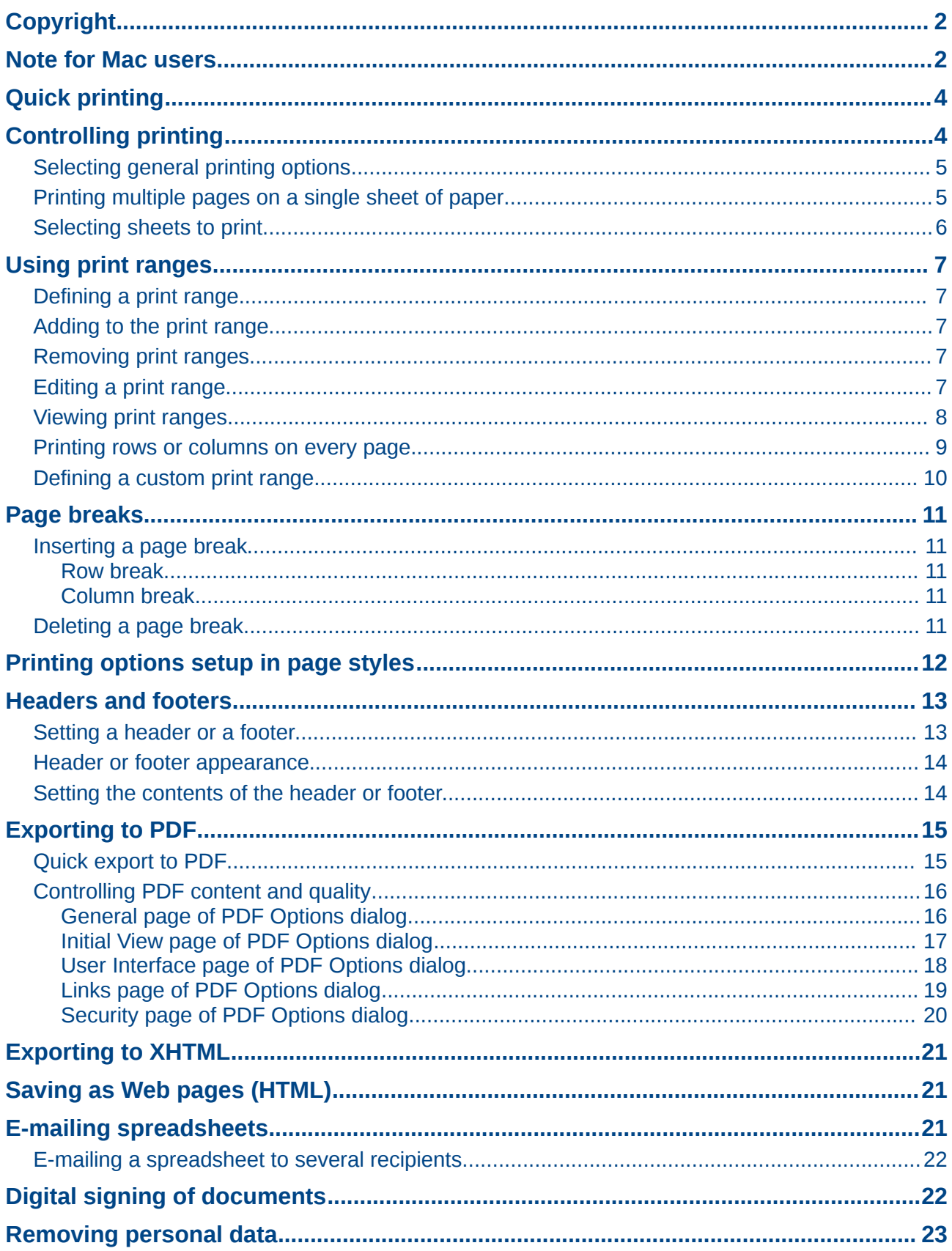

# <span id="page-3-1"></span>**Quick printing**

Click the **Print File Directly** icon **the send the entire document to the default printer defined for** your computer.

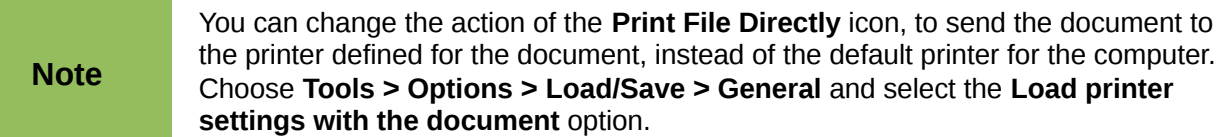

# <span id="page-3-0"></span>**Controlling printing**

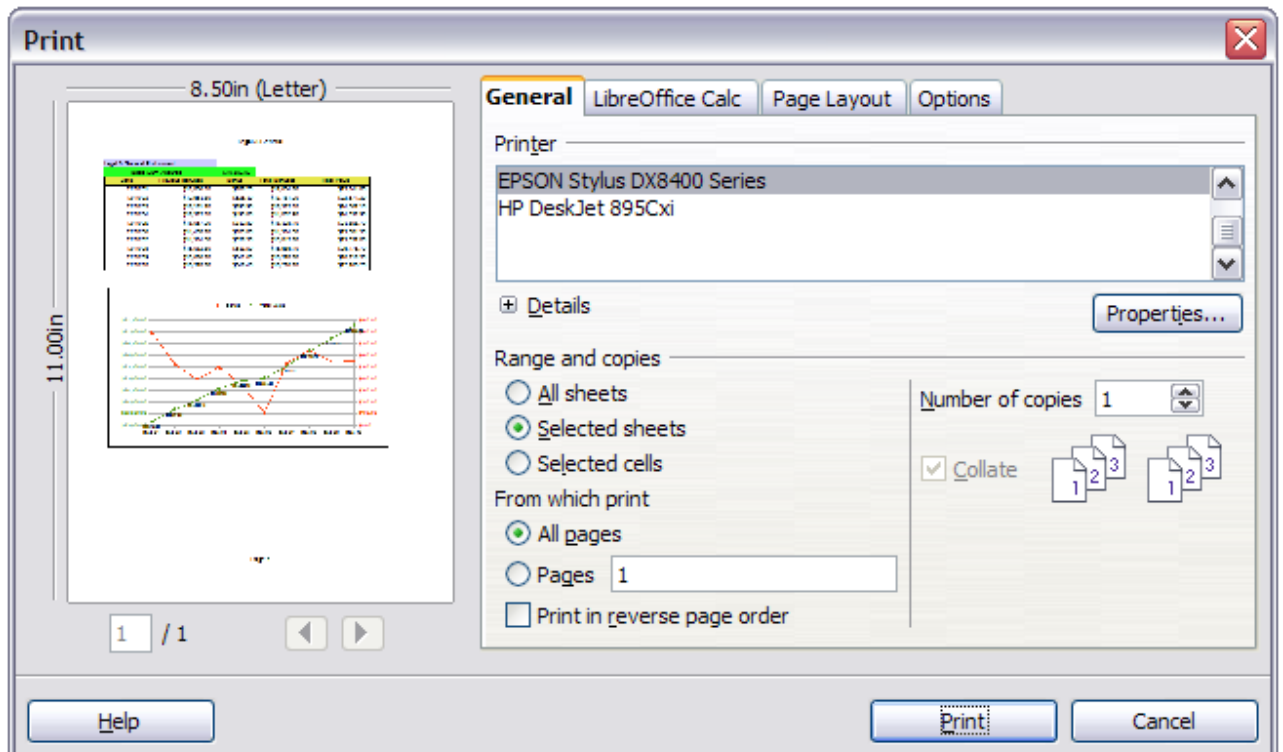

For more control over printing, use the Print dialog (**File > Print** or *Ctrl+P*).

<span id="page-3-2"></span>*Figure 1. The Print dialog*

The Print dialog has four tabs, from which you can choose a range of options, as described in the following sections.

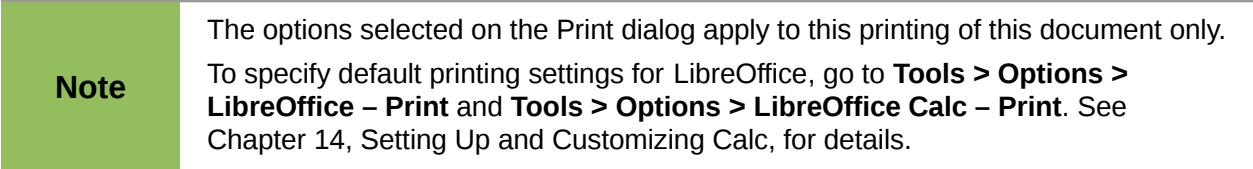

## <span id="page-4-1"></span>**Selecting general printing options**

On the *General* tab of the Print dialog [\(Figure 1\)](#page-3-2), you can choose:

- The **printer** (from the printers available)
- Which **sheets** and **pages** to print, the number of copies to print, whether to print in reverse page order and whether to collate multiple copies (*Range and copies* section)

Select the **Properties** button to display a printer-specific dialog where you can choose portrait or landscape orientation, which paper tray to use, and the paper size to print on.

On the *Options* tab of the Print dialog [\(Figure 2\)](#page-4-3), you can choose to print to a file (instead of to a printer), to create a single print job containing several copies of the document (instead of a separate print job for each copy).

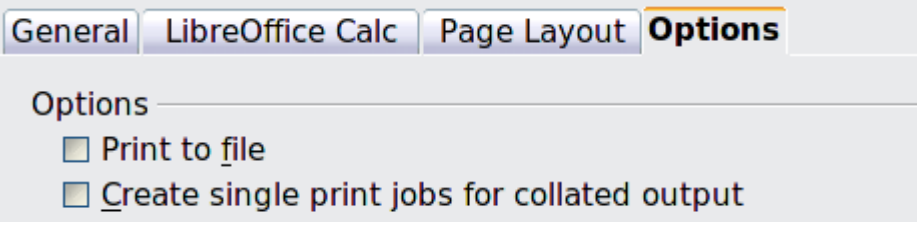

<span id="page-4-3"></span>*Figure 2: General print options*

## <span id="page-4-0"></span>**Printing multiple pages on a single sheet of paper**

You can print multiple pages of a document on one sheet of paper. To do this:

1) In the Print dialog, select the *Page Layout* tab [\(Figure 3\)](#page-4-2).

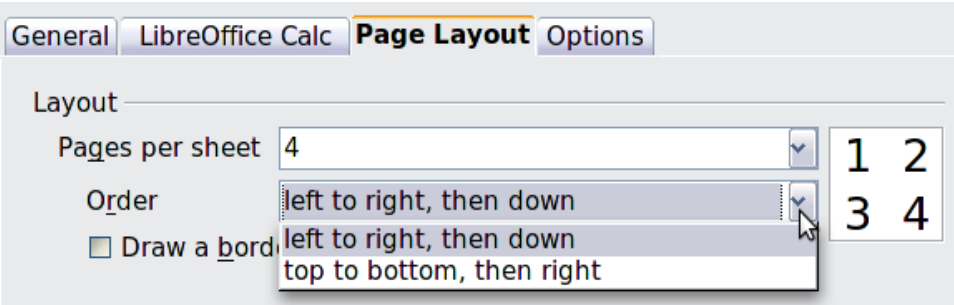

<span id="page-4-2"></span>*Figure 3: Printing multiple page per sheet of paper*

2) In the *Layout* section, select from the drop-down list the number of pages to print per sheet. The preview panel on the left of the Print dialog shows how the printed document will look. When printing more than 2 pages per sheet, you can choose the order in which they are printing across and down the paper. The pictures above and below show the difference.

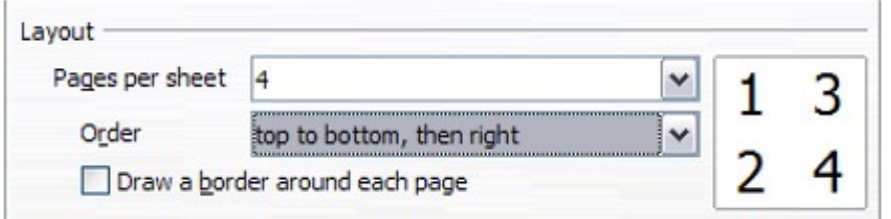

- 3) In the *Page sides* section, select whether to print all pages or only some pages.
- 4) Click the **Print** button.

## <span id="page-5-0"></span>**Selecting sheets to print**

In addition to printing a full document, you can choose to print individual sheets, ranges of sheets, or a selection of a document.

You can choose single sheets, multiple sheets, and selections of cells for printing.

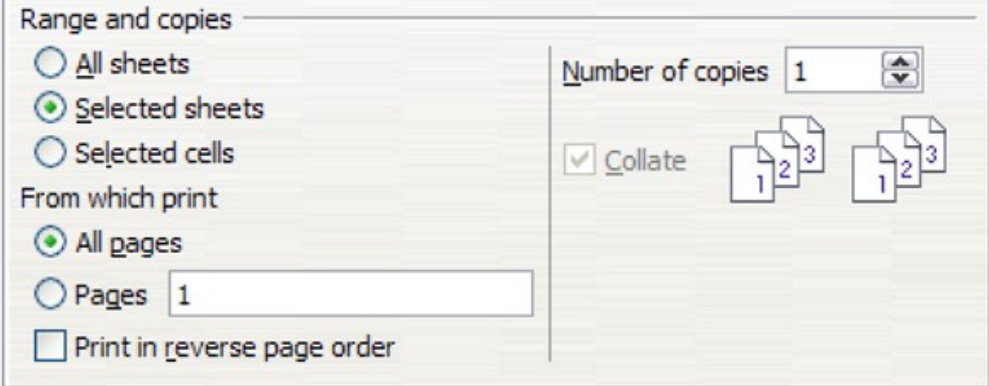

*Figure 4: Choosing what to print in Calc*

Printing an individual sheet:

- 1) In the spreadsheet, click on the sheet tab to select the sheet you want to print.
- 2) Choose **File > Print** from the menu bar.
- 3) In the *Ranges and copies* section of the Print dialog, choose the *Selected sheets* option.
- 4) Click the **Print** button.

Printing a range of sheets:

- 1) In the spreadsheet, select the sheets to print.
	- a) Select the first sheet.
	- b) Hold down the *Control* key.
	- c) Click on the additional sheet tabs.
	- d) Release the *Control* key when all required sheets are selected.
- 2) Choose **File > Print** from the menu bar.
- 3) In the *Ranges and copies* section of the Print dialog, choose the *Selected sheets* option.
- 4) Click the **Print** button.

Printing a selection of cells:

- 1) In the document, select the section of cells to print.
- 2) Choose **File > Print** from the menu.
- 3) In the *Ranges and copies* section of the Print dialog, select the *Selected cells* option.
- 4) Click the **Print** button.

The **Print in reverse page order** option can be selected with any of the above options.

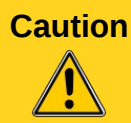

**Caution** After printing, be sure to deselect the extra sheets. If you keep them selected, the next time you enter data on one sheet, you enter data on all the selected sheets. This might not be what you want.

# <span id="page-6-4"></span>**Using print ranges**

Print ranges have several uses, including printing only a specific part of the data or printing selected rows or columns on every page.

## <span id="page-6-3"></span>**Defining a print range**

To define a new print range or modify an existing print range:

1) Highlight the range of cells that comprise the print range.

2) Choose **Format > Print Ranges > Define**.

The automatic page break lines are then displayed on the screen.

**Tip** You can check the print range by using **File > Page Preview**. LibreOffice will only display the cells in the print range.

## <span id="page-6-2"></span>**Adding to the print range**

After defining a print range, you can add more cells to it. This allows multiple, separate areas of the same sheet to be printed, while not printing the whole sheet. After you have defined a print range:

- 1) Highlight the range of cells to be added to the print range.
- 2) Choose **Format > Print Ranges > Add**. This adds the extra cells to the print range.

The page break lines display on the screen around this new addition.

**Note** The additional print range will print as a separate page, even if both ranges are on the same sheet.

## <span id="page-6-1"></span>**Removing print ranges**

It may become necessary to remove a defined print range, for example if the whole sheet needs to be printed later, or you no longer wish to print some of the added ranges.

Choose **Format > Print Ranges > Remove**. This removes **all** defined print ranges on the sheet. After the print range is removed, the default page break lines will appear on the screen.

To remove only certain print ranges, see ["Editing a print range"](#page-6-0) below.

## <span id="page-6-0"></span>**Editing a print range**

At any time, you can directly edit the print range, for example to add to, remove or resize part of the print range. Choose **Format > Print Ranges > Edit**. If you have already selected a print range, the Edit Print Ranges dialog looks something like [Figure 5.](#page-7-2)

In this example, three rectangles are selected, each separated by a comma. The first is bounded by cell A3 (\$A\$3) in the top left and cell C9 (\$C\$9) in the bottom right corner. The others being D12:F23 and H24:I25.

If only a single range is defined, then clicking anywhere in the text entry box shows the selected print range on the screen, bounded in blue, as shown in [Figure 6.](#page-7-1)

To directly add new cells to the print range:

1) Type a comma in the text box as the separator for the ranges.

2) Select the cell range using the mouse cursor, or directly type in the cell references using the format of the selection already in the text box. Remember to separate the cell references with a colon.

To remove a print range, select the range in the text box and delete it. Make sure the remaining ranges only have a single comma as a separator and that there is not a comma at the end of the sequence.

To resize a print range, edit the data in the text box for the range.

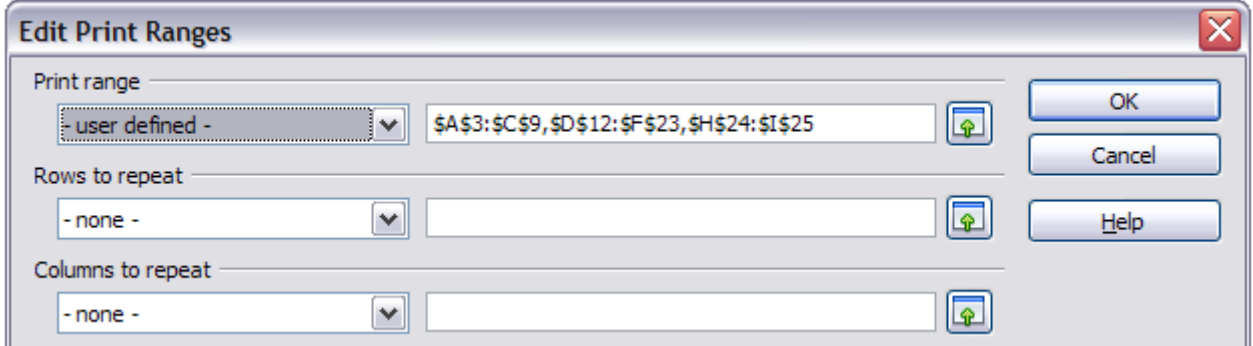

*Figure 5: Edit a print range*

<span id="page-7-2"></span>

|                                         | А              | B                        | C | D          | Ε             | F | G | H | I                    | J                    |
|-----------------------------------------|----------------|--------------------------|---|------------|---------------|---|---|---|----------------------|----------------------|
|                                         |                |                          |   |            |               |   |   |   |                      |                      |
|                                         |                |                          |   |            |               |   |   |   |                      |                      |
|                                         |                |                          |   |            |               |   |   |   |                      |                      |
|                                         |                |                          |   |            |               |   |   |   |                      |                      |
|                                         |                |                          |   |            |               |   |   |   |                      |                      |
|                                         |                |                          |   |            |               |   |   |   |                      |                      |
|                                         |                |                          |   |            |               |   |   |   |                      |                      |
|                                         |                |                          |   |            |               |   |   |   |                      |                      |
|                                         |                |                          |   |            |               |   |   |   |                      |                      |
|                                         |                |                          |   |            |               |   |   |   |                      |                      |
|                                         |                | <b>Edit Print Ranges</b> |   |            |               |   |   |   |                      |                      |
|                                         | Print range    |                          |   |            |               |   |   |   |                      |                      |
|                                         |                | - user defined -         |   | $\check{}$ | \$D\$6:\$E\$9 |   |   |   | $\boxed{\circ}$      |                      |
|                                         | Rows to repeat |                          |   |            |               |   |   |   |                      |                      |
|                                         |                |                          |   |            |               |   |   |   |                      |                      |
|                                         | $-$ none $-$   |                          |   | Y          |               |   |   |   | $\sqrt{2}$           |                      |
|                                         |                |                          |   |            |               |   |   |   |                      |                      |
|                                         |                | Columns to repeat        |   |            |               |   |   |   |                      |                      |
|                                         | $-$ none $-$   |                          |   |            |               |   |   |   |                      |                      |
| 234567891011121314151617181920212222222 |                |                          |   | $\check{}$ |               |   |   |   | $\boxed{\mathbf{P}}$ | OK<br>Cancel<br>Help |

<span id="page-7-1"></span>*Figure 6: Print range marked by colored box. Page break lines visible around the selection*

## <span id="page-7-0"></span>**Viewing print ranges**

Because defined print ranges are formatted with automatic page breaks, they can be viewed by using the Page Break Preview screen, select **View > Page Break Preview** from the menu bar.

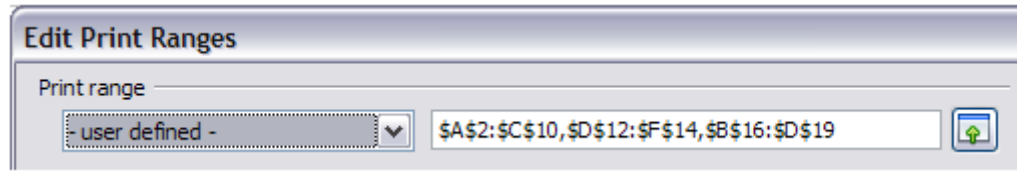

*Figure 7: The defined print range*

|                                           | Α   | в   | c       | D              | Ε   | F   |  |
|-------------------------------------------|-----|-----|---------|----------------|-----|-----|--|
| 1                                         |     |     |         |                |     |     |  |
| 2                                         | 34  | 35  | 36      |                |     |     |  |
|                                           | 45  | 46  | 47      |                |     |     |  |
|                                           | 56  | 57  | 58      |                |     |     |  |
|                                           | 67  | 68  | 69      |                |     |     |  |
| $\frac{3}{4}$ $\frac{4}{5}$ $\frac{6}{7}$ |     | ade |         |                |     |     |  |
|                                           | 89  | 90  | 91      |                |     |     |  |
| $\frac{8}{9}$                             | 100 | 101 | 102     |                |     |     |  |
|                                           | 111 | 112 | 113     |                |     |     |  |
| 10                                        | 122 | 123 | 124     |                |     |     |  |
| 11                                        |     |     |         |                |     |     |  |
| 12                                        |     |     |         | 354            |     | 907 |  |
| 13                                        |     |     |         | 355            | age | 908 |  |
| 14                                        |     |     |         | 234            |     | 876 |  |
| 15                                        |     |     |         |                |     |     |  |
| 16                                        |     | 679 |         | 123            |     |     |  |
| 17                                        |     | 45  |         |                |     |     |  |
| 18                                        |     | 11  | ge<br>đ | 78<br>96<br>77 |     |     |  |
| 19                                        |     | 234 |         |                |     |     |  |
| 20                                        |     |     |         |                |     |     |  |

*Figure 8: The preview screen for the defined print range.*

The print ranges are outlined by default with a blue border, and contain a centered page number in gray. The nonprinting area has a gray background.

To exit the Page Break Preview screen, select **View > Normal** from the menu bar.

### <span id="page-8-0"></span>**Printing rows or columns on every page**

If a sheet is printed on multiple pages, you can set up certain rows or columns to repeat on each printed page.

For example, if the top two rows of the sheet as well as column A need to be printed on all pages, do the following:

- 1) Choose **Format > Print Ranges > Edit**. On the Edit Print Ranges dialog, type the rows in the text entry box under *Rows to repeat*. For example, to repeat rows 1 and 2, type **\$1:\$2**. This automatically changes *Rows to repeat* from **- none -** to **- user defined -**.
- 2) To repeat columns, type the columns in the text entry box under *Columns to repeat*. For example, to repeat column A, type **\$A**. This automatically changes *Columns to repeat* from **- none -** to **- user defined -**.
- 3) Click **OK**.

**Note** You do not need to select the entire range of the rows to be repeated; simply select one cell in each row.

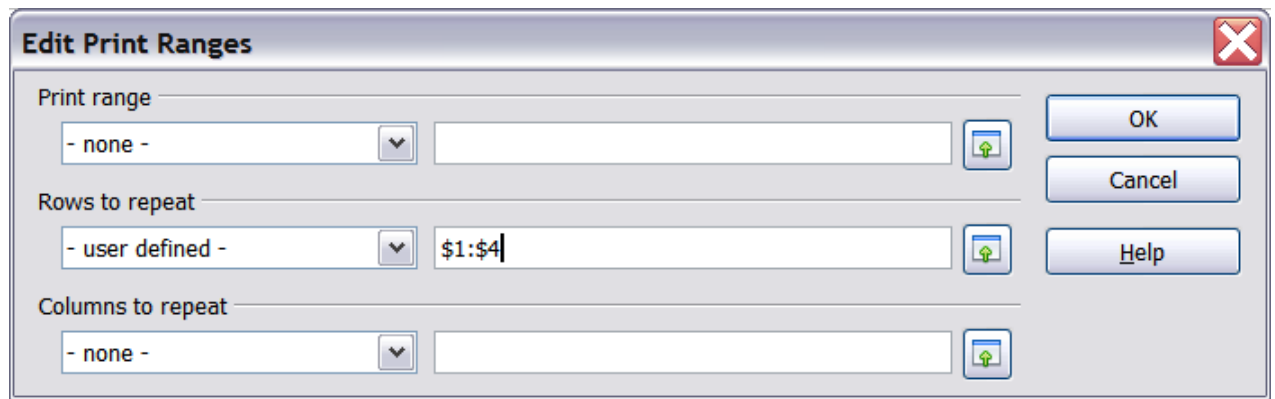

*Figure 9: Specifying repeating rows*

## <span id="page-9-0"></span>**Defining a custom print range**

In addition to highlighting a print range for each print job, you can define a range of cells to be used repeatedly. This may be useful if there are different areas of a large spreadsheet that need to be printed for different reports. Several different print ranges can be defined to meet this need.

- 1) To define a print range, use the same procedure as labeling an area of the sheet. Highlight the cells you want to define as a print range and select **Insert > Names > Define**. (The cells can be highlighted after opening the Define Names dialog as well.)
- 2) Ensure **Document (Global)** is selected in the Scope box.
- 3) On the Define Names dialog [\(Figure 10\)](#page-9-1), type a name for the range in the text box with the blinking cursor. **The name of the range cannot contain any spaces.**

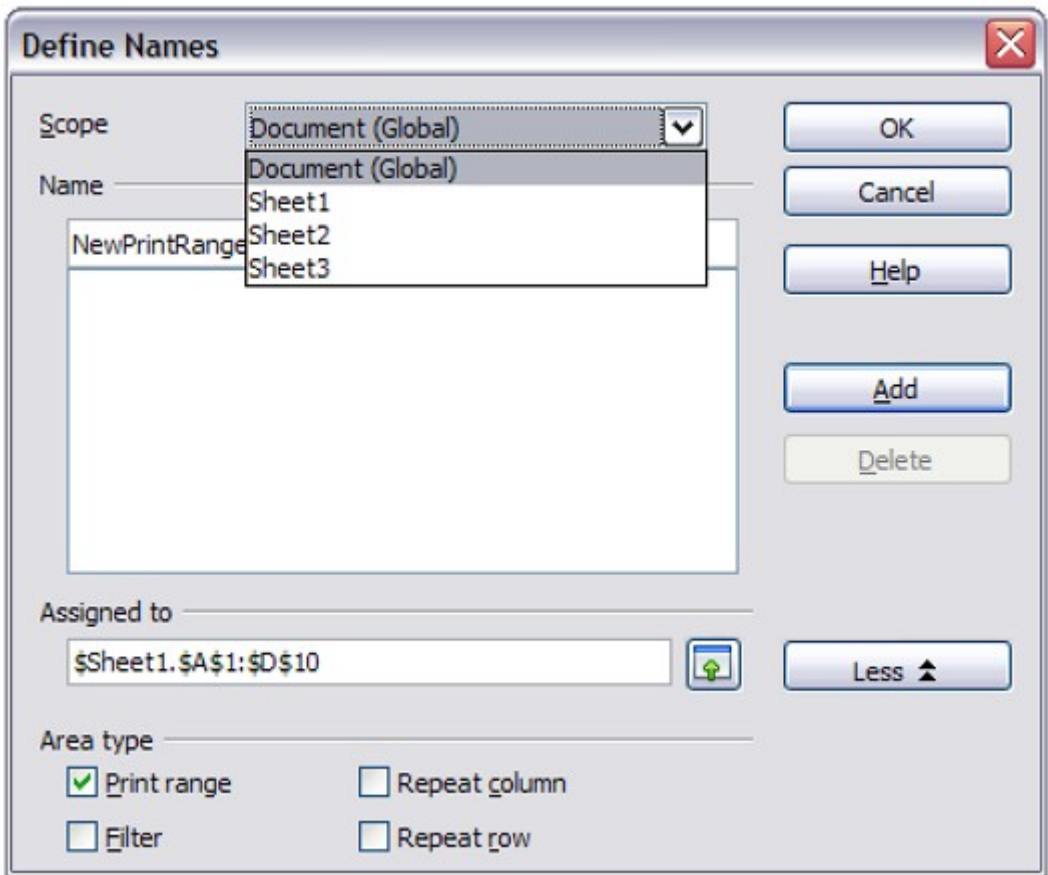

<span id="page-9-1"></span>*Figure 10: Define Names dialog*

- 4) Click the **More** button in the dialog and then select the **Print range** option. Click the **Add** button.
- 5) Click **OK**.

To print this range:

- 1) Choose **Format > Print Ranges > Edit** [\(Figure 5\)](#page-7-2). The previously defined area now appears in the drop-down box under Print range.
- 2) Select the defined print range and click **OK**.

This method can be useful to quickly change the print range without highlighting a large area of cells every time.

## <span id="page-10-4"></span>**Page breaks**

While defining a print range can be a powerful tool, it may sometimes be necessary to manually adjust Calc's printout. To do this, you can use a *manual break*. A manual break helps to ensure that your data prints properly. You can insert a horizontal page break above, or a vertical page break to the left of, the active cell.

## <span id="page-10-3"></span>**Inserting a page break**

To insert a page break:

- 1) Navigate to the cell where the page break will begin.
- 2) Select **Insert > Page Break**.
- 3) Select **Row Break** or **Column Break** depending on your need.

The break is now set.

#### <span id="page-10-2"></span>*Row break*

Selecting *Row Break* creates a page break above the selected cell. For example, if the active cell is H15, then the break is created between rows 14 and 15.

#### <span id="page-10-1"></span>*Column break*

Selecting *Column Break* creates a page break to the left of the selected cell. For example, if the active cell is H15, then the break is created between columns G and H.

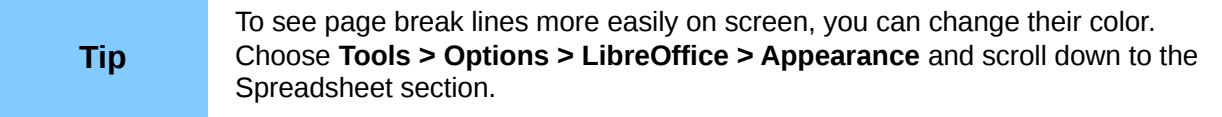

## <span id="page-10-0"></span>**Deleting a page break**

To remove a page break:

- 1) Navigate to a cell that is next to the break you want to remove.
- 2) Select **Edit > Delete Manual Break**.
- 3) Select **Row Break** or **Column Break** depending on your need.

The break is now removed.

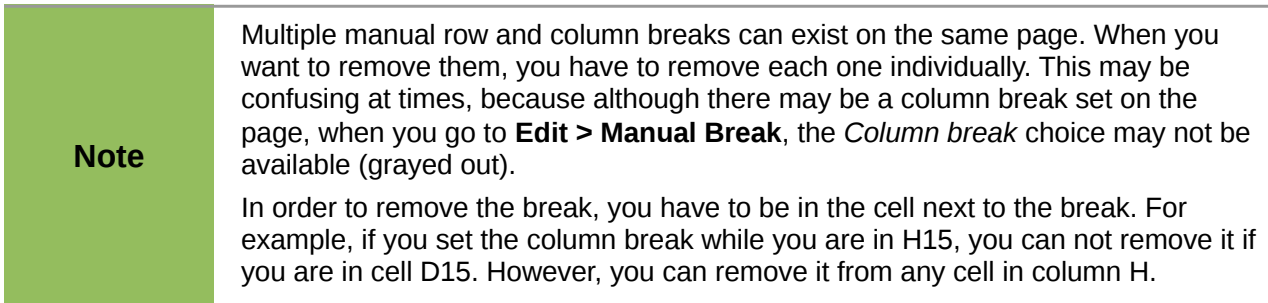

# <span id="page-11-0"></span>**Printing options setup in page styles**

Several printing options are set in the page style for sheets. These include the page order, details, and scale to be printed, Because these options are set in the page style, different page styles can be set up to quickly change the print properties of the sheets in the spreadsheet. See Chapter 3, Using Styles and Templates in Calc, for more about page styles.

The *Sheet* tab of the Page Style dialog [\(Figure 11\)](#page-11-1) provides the following options.

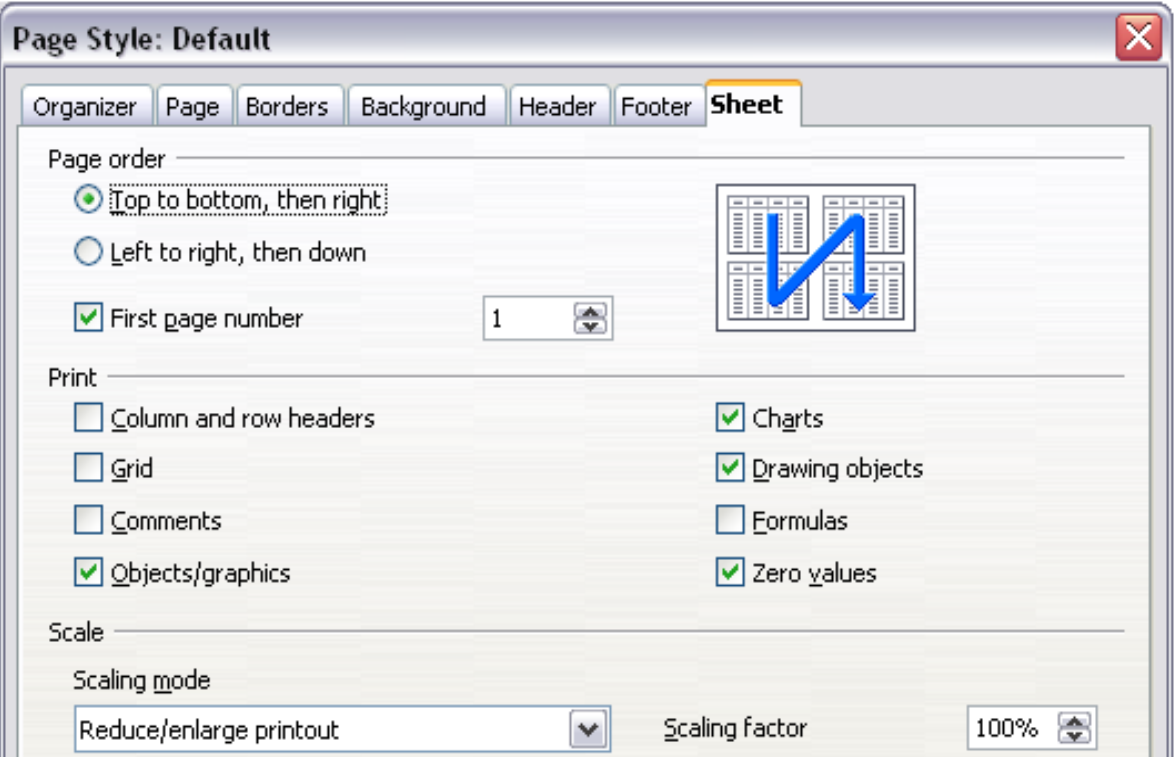

<span id="page-11-1"></span>*Figure 11. The Sheet tab of the Page Style dialog*

### **Page Order**

You can set the order in which pages print. This is especially useful in a large document; for example, controlling the print order can save time if you have to collate the document a certain way.

Where a sheet prints to more than one page of paper, it can be printed either by column, where the first column of pages prints, and then the second column and so on, or by row as shown in the graphic on the top right of the dialog in [Figure 11.](#page-11-1)

#### **Print**

You can specify which details to print. These details include:

- Row and column headers
- Sheet grid—prints the borders of the cells as a grid
- Comments—prints the comments defined in your spreadsheet on a separate page, along with the corresponding cell reference
- Objects and graphics
- Charts
- Drawing objects
- Formulas—prints the formulas contained in the cells, instead of the results
- Zero Values—prints cells with a zero value

#### **Scale**

Use the scale features to control the number of pages the data will print on.

- **Reduce/Enlarge printout**—scales the data in the printout either larger or smaller. For example, if a sheet would normally print out as four pages (two high and two wide), a scaling of 50% would print as one page (both width and height are halved).
- **Fit print range(s) on number of pages**—defines exactly how many pages the printout will take up. This option will only reduce a printout; it will not enlarge it. To enlarge a printout, the reduce/enlarge option must be used.
- **Fit print range(s) to width/height**—defines how high and wide the printout will be, in number of pages.

## <span id="page-12-1"></span>**Headers and footers**

Headers and footers are predefined pieces of text that are printed at the top or bottom of a sheet outside of the sheet area. Headers are set the same way as footers.

Headers and footers are assigned to a page style. You can define more than one page style for a spreadsheet and assign different page styles to different sheets. For more about page styles, see Chapter 4.

## <span id="page-12-0"></span>**Setting a header or a footer**

To set a header or footer:

- 1) Navigate to the sheet that you want to set the header or footer for. Select **Format > Page**.
- 2) Select the Header (or Footer) tab.
- 3) Select the **Header on** option.

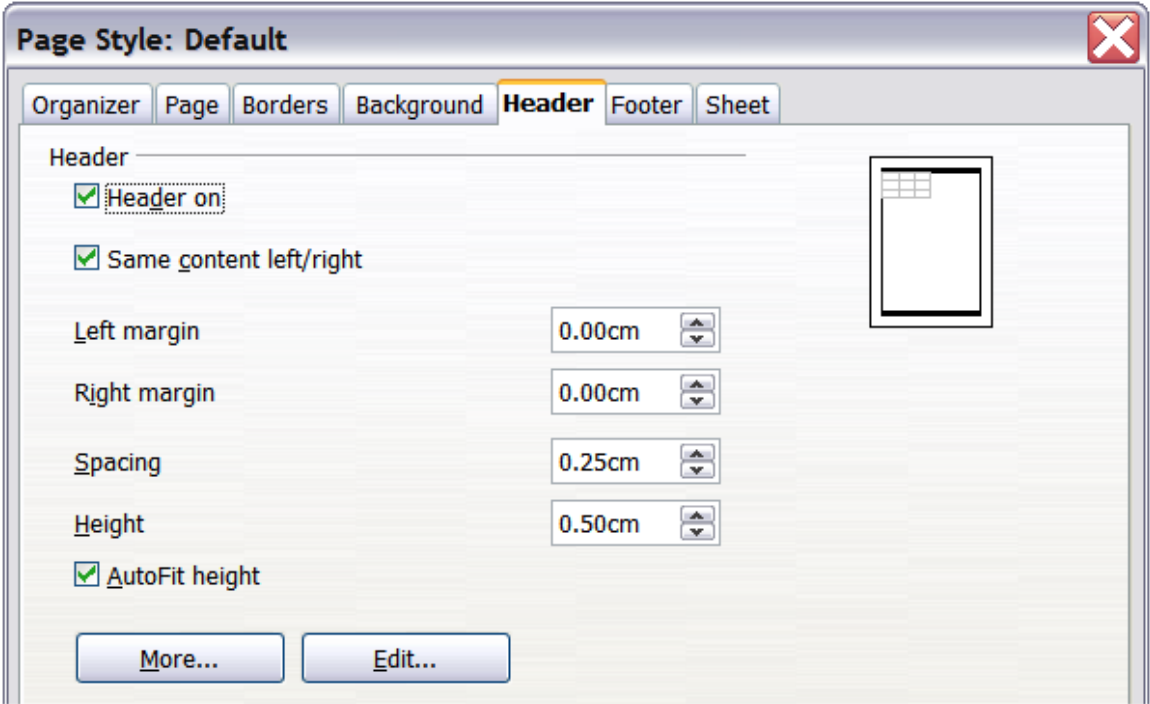

<span id="page-12-2"></span>*Figure 12: Header dialog*

From here you can also set the margins, the spacing, and height for the header or footer. You can check the **AutoFit height** box to automatically adjust the height of the header or footer.

#### **Margin**

Changing the size of the left or right margin adjusts how far the header or footer is from that side of the page.

#### **Spacing**

Spacing affects how far above or below the sheet the header or footer will print. So, if spacing is set to 1.00", then there will be 1 inch between the header or footer and the sheet.

#### **Height**

Height affects how big the header or footer will be.

### <span id="page-13-1"></span>**Header or footer appearance**

To change the appearance of the header or footer, click the **More** button in the dialog. This opens the Border/Background dialog.

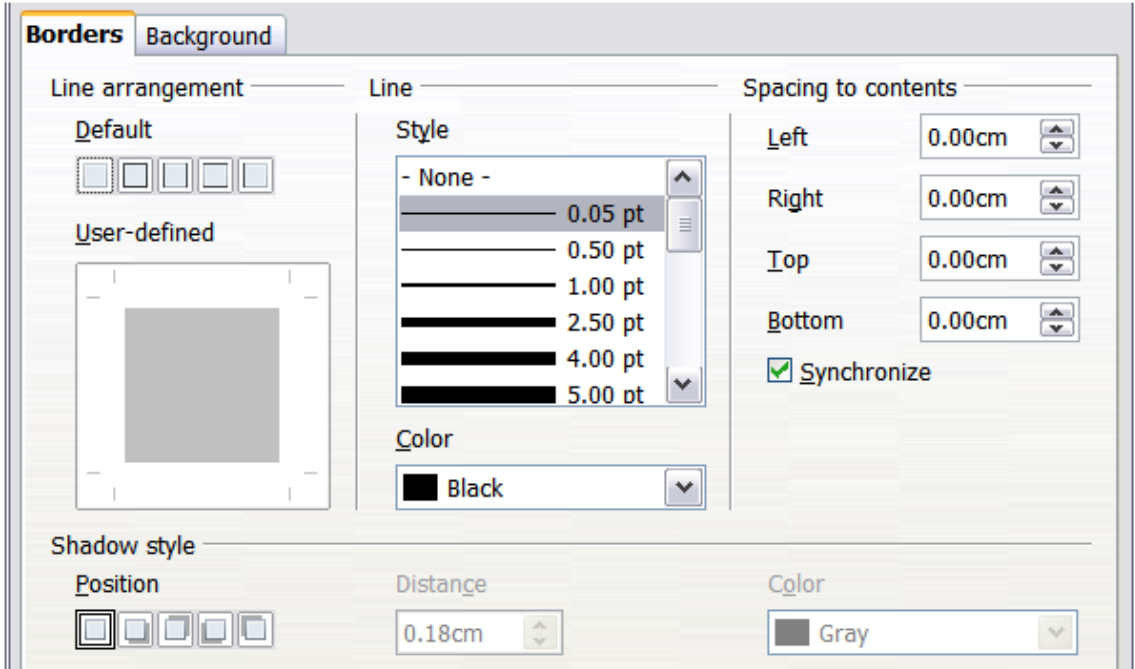

*Figure 13: Header/Footer Border/Background dialog*

From this dialog you can set the background and border style of the header or footer. See Chapter 4, Using Styles and Templates in Calc, for more information.

## <span id="page-13-0"></span>**Setting the contents of the header or footer**

The header or footer of a Calc spreadsheet has three columns for text. Each column can have different contents.

To set the contents of the header or footer, click the **Edit** button in the header or footer dialog shown in [Figure 12](#page-12-2) to display the dialog shown in [Figure 14.](#page-14-2)

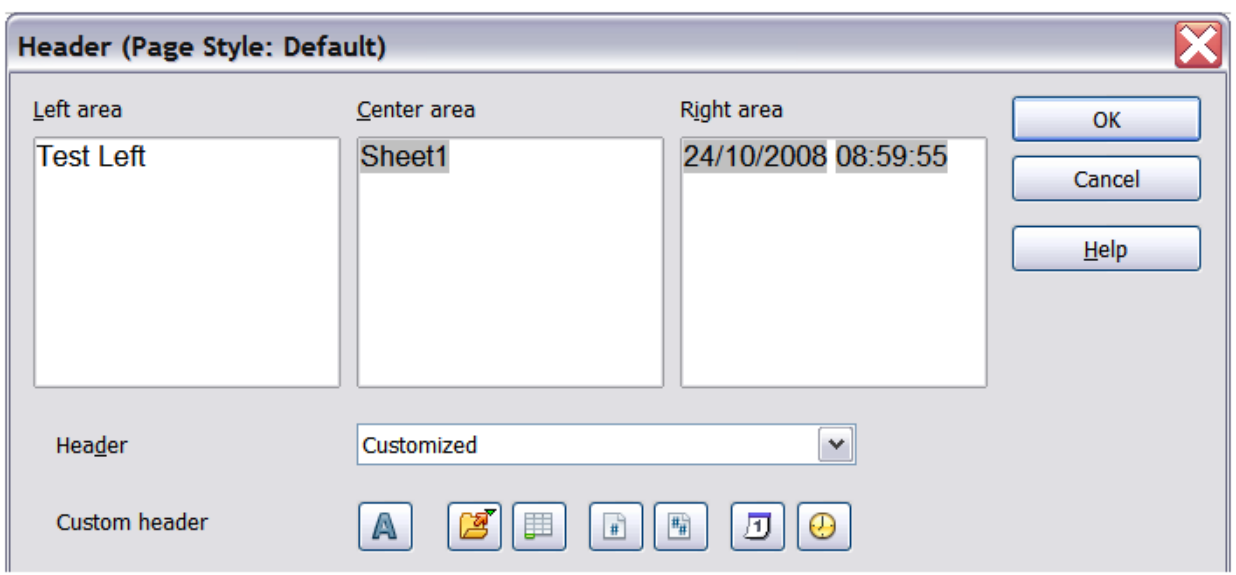

<span id="page-14-2"></span>*Figure 14: Edit contents of header or footer*

### **Areas**

Each area in the header or footer is independent and can have different information in it.

### **Header**

You can select from several preset choices in the Header drop-down list, or specify a custom header using the buttons below the area boxes. (To format a footer, the choices are the same.)

### **Custom header**

Click in the area (Left, Center, Right) that you want to customize, then use the buttons to add elements or change text attributes.

Opens the Text Attributes dialog.

Inserts the File Name field.

**INSERG** Inserts the Sheet Name field.

 Inserts the current page number. ₽

 Inserts the total number of pages. 岡

 Inserts the Date field. 凮

 Inserts the Time field. റ

## <span id="page-14-1"></span>**Exporting to PDF**

Calc can export documents to PDF (Portable Document Format). This industry-standard file format is ideal for sending the file to someone else to view using Adobe Reader or other PDF viewers.

## <span id="page-14-0"></span>**Quick export to PDF**

Click the **Export Directly as PDF** icon  $\frac{d}{dx}$  to export the entire document using your default PDF settings. You are asked to enter the file name and location for the PDF file, but you do not get a chance to choose a page range, the image compression, or other options.

## <span id="page-15-1"></span>**Controlling PDF content and quality**

For more control over the content and quality of the resulting PDF, use **File > Export as PDF**. The PDF Options dialog opens. This dialog has five pages (General, Initial View, User Interface, Links, and Security). Select the appropriate settings, and then click **Export**. You are then asked to enter the location and file name of the PDF to be created, and click **Save** to export the file.

### <span id="page-15-0"></span>*General page of PDF Options dialog*

On the *General* page, you can choose which pages to include in the PDF, the type of compression to use for images (which affects the quality of images in the PDF), and other options.

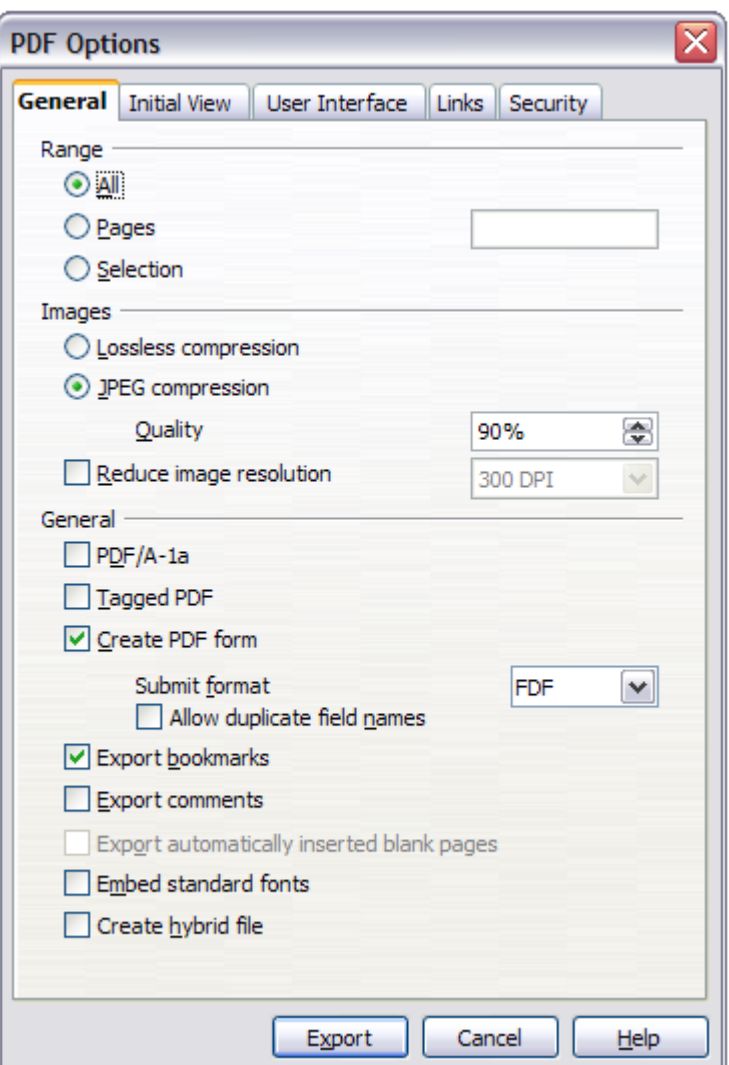

*Figure 15: General page of PDF Options dialog*

### **Range section**

- **All**: Exports the entire document.
- **Pages**: To export a range of pages, use the format **3-6** (pages 3 to 6). To export single pages, use the format **7;9;11** (pages 7, 9, and 11). You can also export a combination of page ranges and single pages, by using a format like **3-6;8;10;12**.
- **Selection**: Exports whatever content is selected.

#### **Images section**

- **Lossless compression**: Images are stored without any loss of quality. Tends to make large files when used with photographs. Recommended for other kinds of images or graphics.
- **JPEG compression**: Allows for varying degrees of quality. A setting of 90% works well with photographs (small file size, little perceptible loss).
- **Reduce image resolution**: Lower-DPI (dots per inch) images have lower quality. For viewing on a computer screen a resolution of 72dpi (for Windows) or 96dpi (GNU/Linux) is sufficient, while for printing it is generally preferable to use at least 300 or 600 dpi, depending on the capability of the printer. Higher dpi settings greatly increase the size of the exported file.

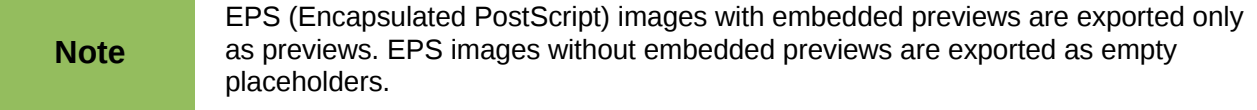

#### **General section**

- **PDF/A-1a**: PDF/A is an ISO standard for long-term preservation of documents, by embedding all the information necessary for faithful reproduction (such as fonts) while forbidding other elements (including forms, security, and encryption). PDF tags are written. If you select PDF/A-1a, the forbidden elements are grayed-out (not available).
- **Tagged PDF**: Tagged PDF contains information about the structure of the document's contents. This can help to display the document on devices with different screens, and when using screen reader software. Some tags that are exported are table of contents, hyperlinks, and controls. This option can increase file sizes significantly.
- **Create PDF form Submit format:** Choose the format for submitting forms from within the PDF file. This setting overrides the control's URL property that you set in the document. There is only one common setting valid for the whole PDF document: PDF (sends the whole document), FDF (sends the control contents), HTML, and XML. Most often you will choose the PDF format.
- **Export bookmarks:** Exports sheet names in Calc documents as "bookmarks" (a table of contents list displayed by some PDF readers, including Adobe Reader).
- **Export comments**: Exports comments in Calc documents as PDF notes. You may not want this!
- **Export automatically inserted blank pages**: Not available in Calc.
- **Embed standard fonts:** You can choose to embed the standard fonts (Times, Helvetica, Courier, Symbol, and ZapfDingbats) in all PDF documents created by LibreOffice, to enhance display accuracy in PDF viewers.
- **Create hybrid file**: This setting enables you to export the document as a .pdf file containing two file formats: PDF and ODF.

### <span id="page-16-0"></span>*Initial View page of PDF Options dialog*

On the *Initial View* page [\(Figure 16\)](#page-17-1), you can choose how the PDF opens by default in a PDF viewer. The selections are self-explanatory.

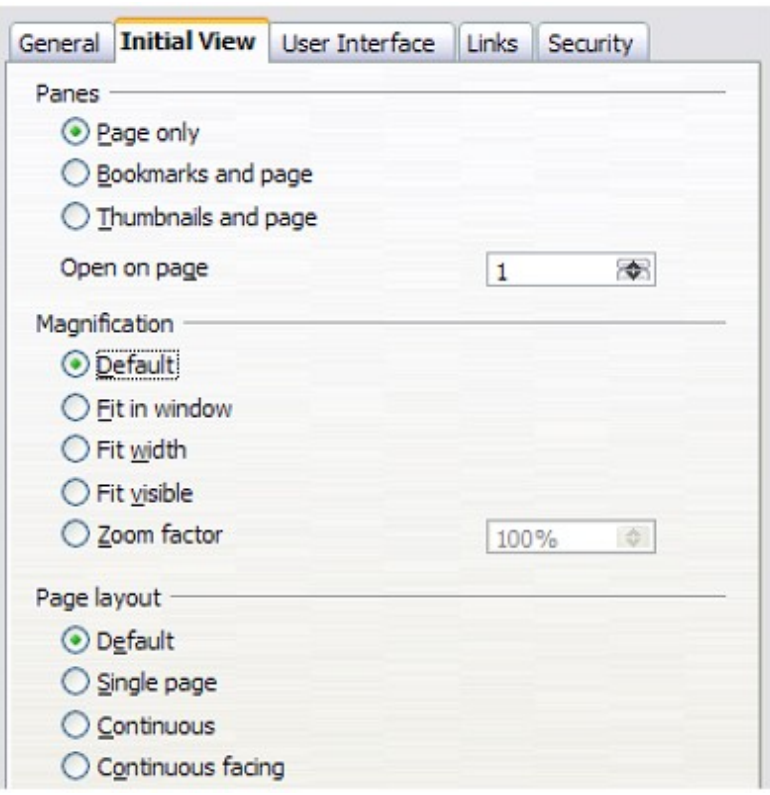

<span id="page-17-1"></span>*Figure 16: Initial View page of PDF Options dialog*

## <span id="page-17-0"></span>*User Interface page of PDF Options dialog*

On the *User Interface* page [\(Figure 17\)](#page-17-2), you can choose more settings to control how a PDF viewer displays the file. Some of these choices are particularly useful when you are creating a PDF to be used as a presentation or a kiosk-type display.

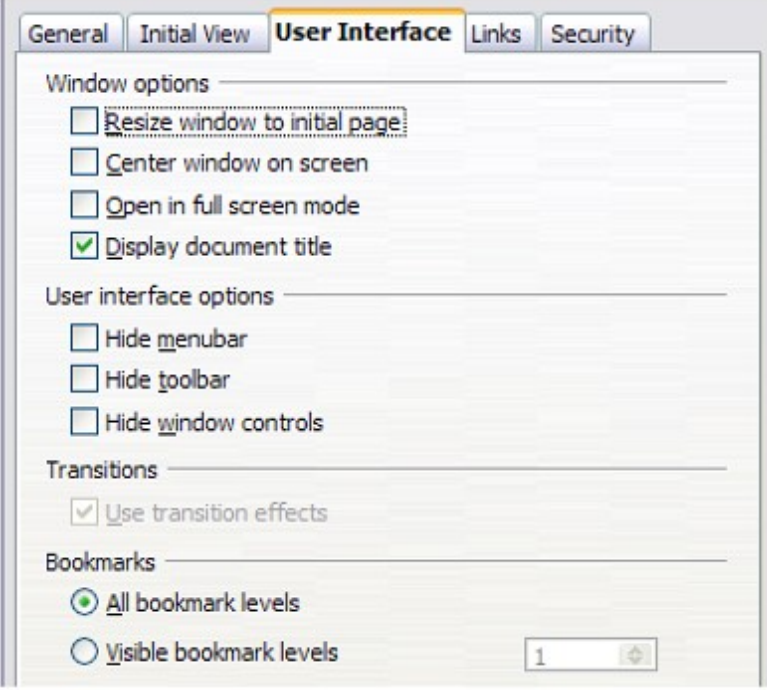

<span id="page-17-2"></span>*Figure 17: User Interface page of PDF Options dialog*

### **Window options section**

- **Resize window to initial page:** Causes the PDF viewer window to resize to fit the first page of the PDF.
- **Center window on screen:** Causes the PDF viewer window to be centered on the computer screen.
- **Open in full screen mode:** Causes the PDF viewer to open full-screen instead of in a smaller window.
- **Display document title:** Causes the PDF viewer to display the document's title in the title bar.

#### **User interface options section**

- **Hide menubar:** Causes the PDF viewer to hide the menu bar.
- **Hide toolbar:** Causes the PDF viewer to hide the toolbar.
- **Hide window controls:** Causes the PDF viewer to hide other window controls.

### **Transitions**

• Not available in Calc.

#### **Bookmarks**

Only one bookmark level (sheet names) is available in Calc, regardless of the setting selected here.

### <span id="page-18-0"></span>*Links page of PDF Options dialog*

On this page you can choose how links are exported to PDF.

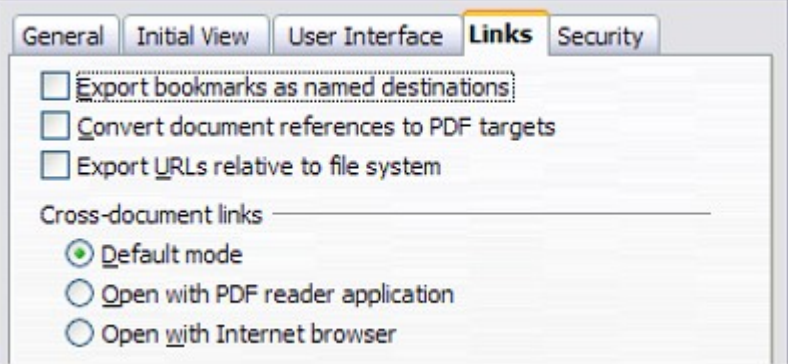

*Figure 18: Links page of PDF Options dialog*

### **Export bookmarks as named destinations**

If you have defined Writer bookmarks, Impress or Draw slide names, or Calc sheet names, this option exports them as "named destinations" to which Web pages and PDF documents can link.

### **Convert document references to PDF targets**

If you have defined links to other documents with OpenDocument extensions (such as .ODT, .ODS, and .ODP), this option converts the file names to .PDF in the exported PDF document.

#### **Export URLs relative to file system**

If you have defined relative links in a document, this option exports those links to the PDF.

### **Cross-document links**

Defines the behavior of links clicked in PDF files.

### <span id="page-19-0"></span>*Security page of PDF Options dialog*

PDF export includes options to encrypt the PDF (so it cannot be opened without a password) and apply some digital rights management (DRM) features.

- With an *open password* set, the PDF can only be opened with the password. Once opened, there are no restrictions on what the user can do with the document (for example, print, copy, or change it).
- With a *permissions password set*, the PDF can be opened by anyone, but its permissions can be restricted. See [Figure 19.](#page-19-1)
- With *both* the *open password* and *permission password* set, the PDF can only be opened with the correct password, and its permissions can be restricted.

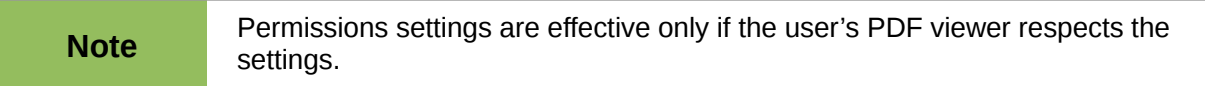

[Figure 20](#page-20-3) shows the dialog displayed when you click the **Set passwords** button on the Security page of the PDF Options dialog.

After you set a password for permissions, the other choices on the Security page (shown in [Figure](#page-19-1) [19\)](#page-19-1) become available. These selections are self-explanatory.

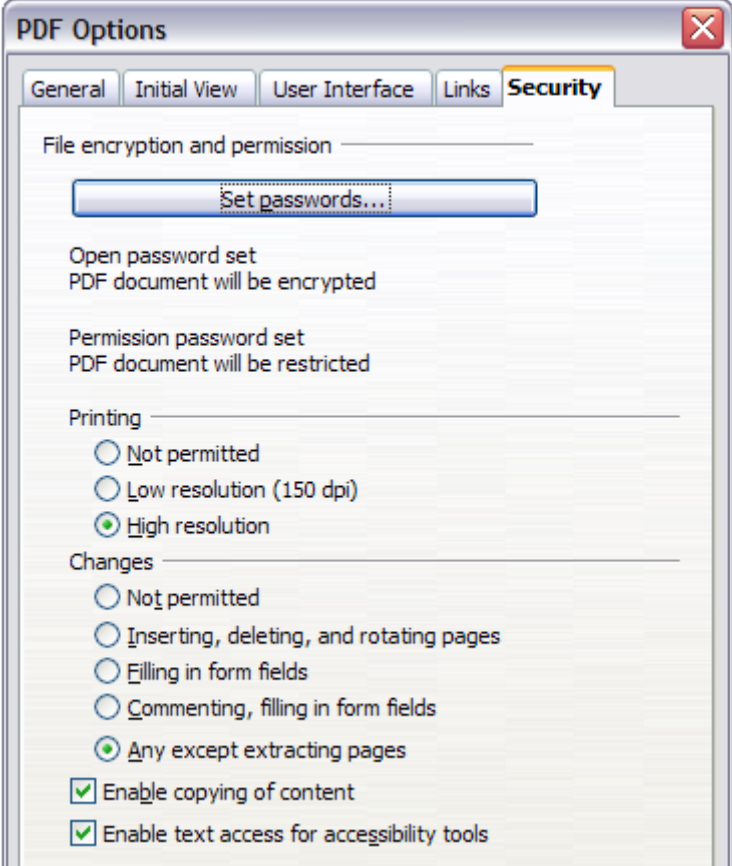

<span id="page-19-1"></span>*Figure 19: Security page of PDF Options dialog.*

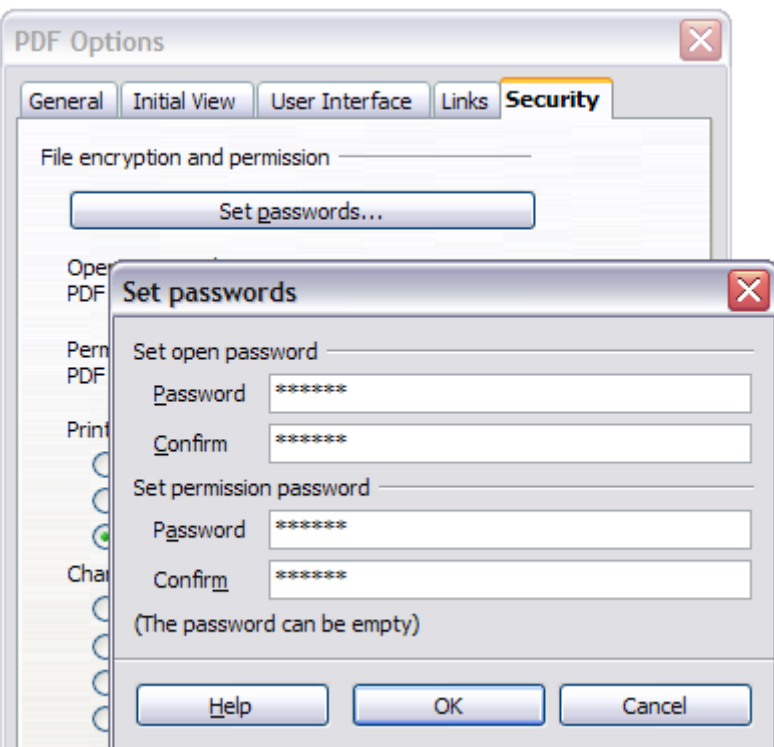

<span id="page-20-3"></span>*Figure 20: Setting a password to encrypt a PDF*

## <span id="page-20-2"></span>**Exporting to XHTML**

Calc can export spreadsheets to XHTML, if the appropriate filter is installed (standard on Mac and Linux; optional on Windows). Choose **File > Export**. On the Export dialog, specify a file name for the exported document, then select the XHTML in the *File format* list and click the **Export** button.

# <span id="page-20-1"></span>**Saving as Web pages (HTML)**

Calc can save files as HTML documents. Use **File > Save As** and select **HTML Document**, or **File > Wizards > Web Page**.

If the file contains more than one sheet, the additional sheets will follow one another in the HTML file. Links to each sheet will be placed at the top of the document. Calc also allows the insertion of links directly into the spreadsheet using the Hyperlink dialog.

# <span id="page-20-0"></span>**E-mailing spreadsheets**

LibreOffice provides several quick and easy ways to send spreadsheets as an e-mail attachment in one of three formats: OpenDocument Spreadsheet (LibreOffice's default format), Microsoft Excel, or PDF.

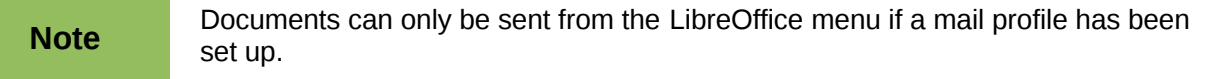

To send the current document in OpenDocument format:

1) Choose **File > Send > Document as E-mail**. LibreOffice opens your default e-mail program with the spreadsheet (\*.ODS) document attached.

2) In your e-mail program, enter the recipient, subject, and any text you want to add, then send the e-mail.

### **File > Send > E-mail as OpenDocument Spreadsheet** has the same effect.

If you choose **E-mail as Microsoft Excel**, LibreOffice first creates a file in Excel format and then opens your e-mail program with the \*.XLS file attached.

Similarly, if you choose **E-mail as PDF**, LibreOffice first creates a PDF using your default PDF settings (as when using the **Export Directly as PDF** toolbar button) and then opens your email program with the \*.PDF file attached.

## <span id="page-21-1"></span>**E-mailing a spreadsheet to several recipients**

To e-mail a document to several recipients, you can use the features in your e-mail program or you can use LibreOffice Writer's mail merge facilities to extract email addresses from an address book.

For details, see Chapter 10, Printing, Exporting, and E-mailing, in the *Getting Started* guide.

# <span id="page-21-0"></span>**Digital signing of documents**

To sign a document digitally, you need a personal key, also known as a *certificate*. A personal key is stored on your computer as a combination of a private key, which must be kept secret, and a public key, which you add to your documents when you sign them. You can get a certificate from a certification authority, which may be a private company or a governmental institution.

When you apply a digital signature to a document, a checksum is computed from the document's content plus your personal key. The checksum and your public key are stored together with the document.

When someone later opens the document on any computer with a recent version of LibreOffice, the program will compute the checksum again and compare it with the stored checksum. If both are the same, the program will signal that you see the original, unchanged document. In addition, the program can show you the public key information from the certificate. You can compare this key with the public key that is published on the web site of the certificate authority.

Whenever someone changes something in the document, this change breaks the digital signature.

On Windows operating systems, the Windows features of validating a signature are used. On Solaris and Linux systems, files that are supplied by Thunderbird, Mozilla or Firefox are used. For a more detailed description of how to get and manage a certificate, and signature validation, see "Using Digital Signatures" in the LibreOffice Help.

To sign a document:

- 1) Choose **File > Digital Signatures**.
- 2) If you have not saved the document since the last change, a message box appears. Click **Yes** to save the file.
- 3) After saving, you see the Digital Signatures dialog. Click **Add** to add a public key to the document.
- 4) In the Select Certificate dialog, select your certificate and click **OK**.
- 5) You see again the Digital Signatures dialog, where you can add more certificates if you want. Click **OK** to add the public key to the saved file.

A signed document shows an icon  $\boxed{4}$  in the status bar. You can double-click the icon to view the certificate.

# <span id="page-22-0"></span>**Removing personal data**

You may wish to ensure that personal data, versions, notes, hidden information, or recorded changes are removed from files before you send them to other people or create PDFs from them.

In **Tools > Options > LibreOffice > Security > Options**, you can set Calc to remind (warn) you when files contain certain information and remove personal information automatically on saving.

To remove personal and some other data from a file, go to **File > Properties**. On the *General* tab, uncheck **Apply user data** and then click the **Reset** button. This removes any names in the created and modified fields, deletes the modification and printing dates, and resets the editing time to zero, the creation date to the current date and time, and the version number to 1.

To remove version information, either go to **File > Versions**, select the versions from the list and click **Delete**, or use **Save As** and save the file with a different name.